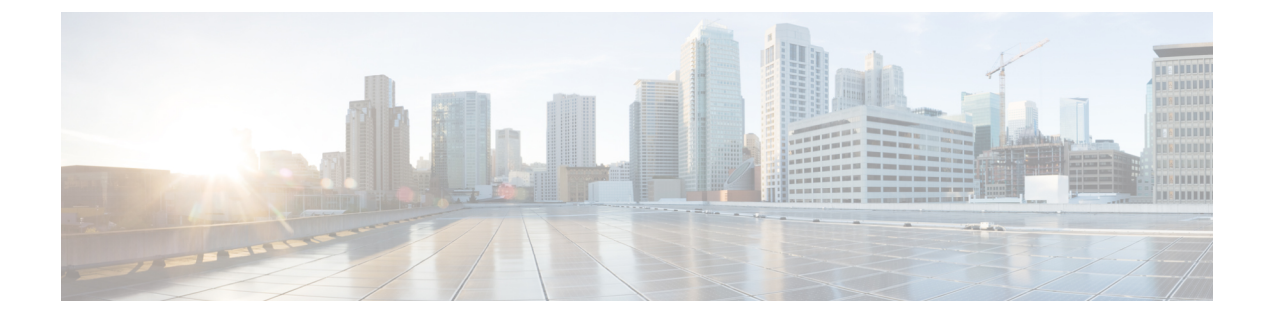

# クライアント識別コードと強制承認コード

- クライアント識別コードと強制承認コードの概要 (1 ページ)
- クライアント識別コードと強制承認コードの前提条件 (1 ページ)
- クライアント識別コードと強制承認コードの設定タスク フロー (2 ページ)
- クライアント識別コードと強制承認コードの連携動作 (5 ページ)
- クライアント識別コードと強制承認コードの制限事項 (7 ページ)

## クライアント識別コードと強制承認コードの概要

クライアント識別コード(CMC)と強制承認コード(FAC)により、コール アクセスとアカ ウンティングを効果的に管理できます。CMC はクライアントのコール アカウンティングおよ び請求を支援し、FAC は特定のユーザが発信できるコールのタイプを規定します。

CMC を使用する場合、ユーザはコードを入力する必要があります。この操作により、コール が特定のクライアント識別に関連していることが指定されます。コールアカウンティングおよ び請求を目的として、クライアント識別コードを顧客、学生、またはその他のグループに割り 当てることができます。FAC を使用する場合、コールが確立する前に、特定のアクセス レベ ルで割り当てられた有効な認証コードをユーザが入力する必要があります。

## クライアント識別コードと強制承認コードの前提条件

- SCCP と SIP を実行する Cisco Unified IP Phone は、CMC と FAC をサポートしています。
- CMC と FAC のトーンは、SCCP または SIP を実行している Cisco Unified IP Phone、 TAPI/JTAPI ポート、および MGCP FXS ポートでのみ再生されます。

## クライアント識別コードと強制承認コードの設定タスク フロー

CMC と FAC は、別々または一緒に実装できます。たとえば、特定のクラスのコール(市外通 話など)の発信をユーザに許可するとともに、特定のクライアントにコールのクラスを割り当 てるとします。CMC トーンと FAC トーンは、ユーザには同じ音に聞こえます。そのため、両 方のコードを設定する場合、この機能では、最初のトーンの後でFACを入力し、2番目のトー ンの後で CMC を入力するようユーザに指示します。

### 始める前に

•クライアント識別コードと強制承認コードの前提条件 (1ページ) を確認してください。

### 手順

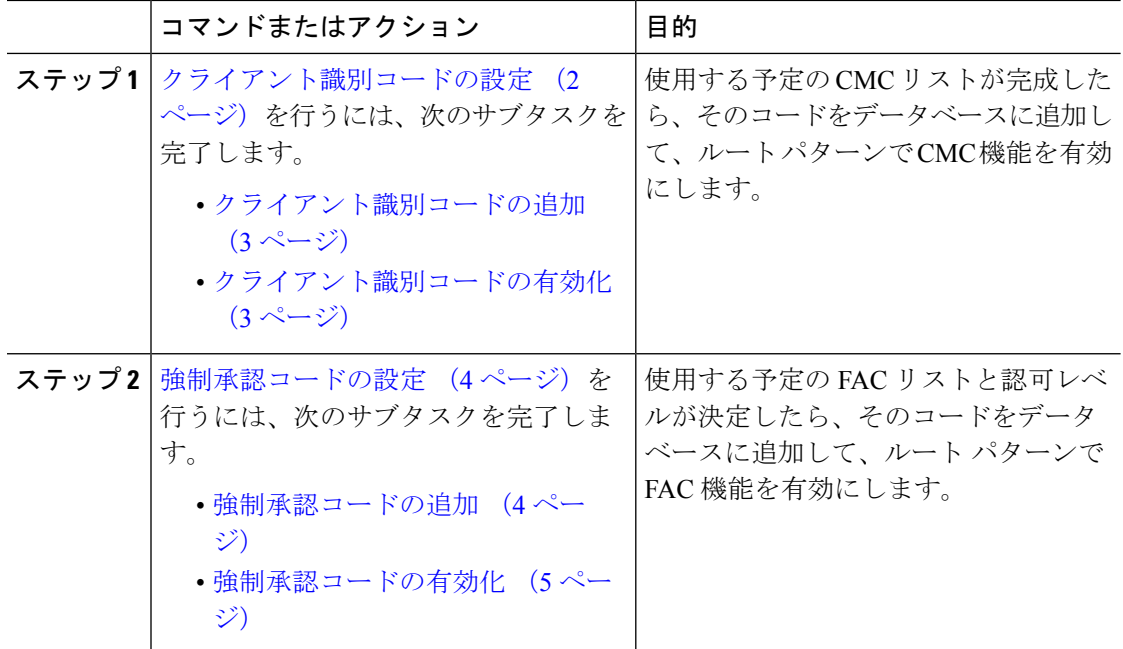

## クライアント識別コードの設定

手順

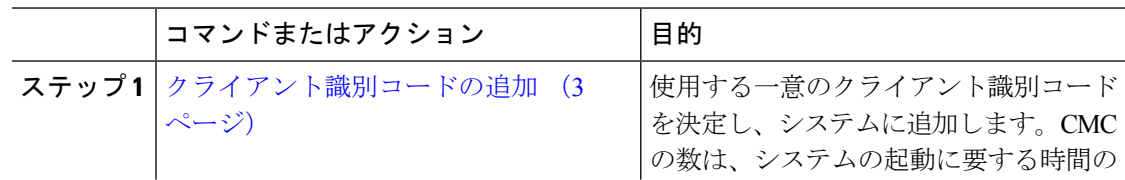

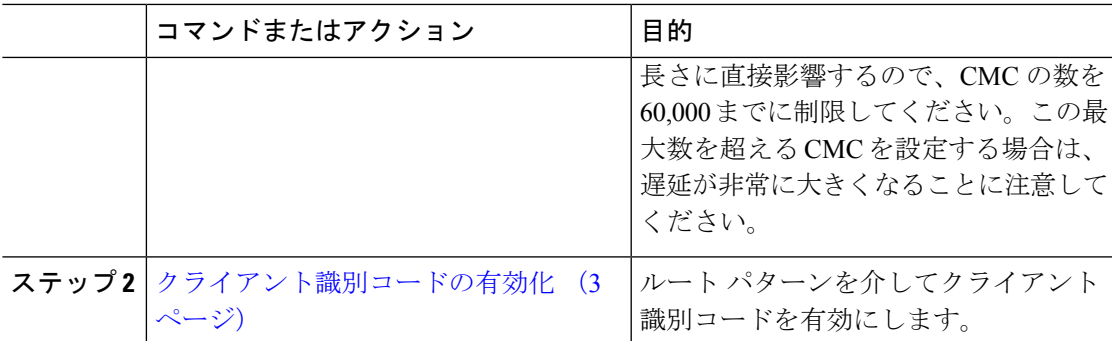

### クライアント識別コードの追加

使用する一意のクライアント識別コードを決定し、システムに追加します。CMC の数は、シ ステムの起動に要する時間の長さに直接影響するので、CMC の数を 60,000 までに制限してく ださい。この最大数を超える CMC を設定する場合は、遅延が非常に大きくなることに注意し てください。

#### 手順

- ステップ **1** [Cisco Unified CM 管理(Cisco Unified CM Administration)] から、以下を選択します。 コール ルーティング > クライアントの区別コード。
- ステップ **2 [**新規追加**]** をクリックします。
- ステップ **3** [クライアント識別コード(Client Matter Code)] フィールドで、通話の発信時にユーザが入力 する一意のコードを 16 桁以内で入力します。
- ステップ **4** [説明(Description)] フィールドに、クライアント識別コードを特定する場合のクライアント 名を入力します。
- ステップ5 [保存 (Save) ] をクリックします。

### クライアント識別コードの有効化

ルート パターンを介してクライアント識別コードを有効にします。

#### 始める前に

クライアント識別コードの追加 (3 ページ)

#### 手順

- ステップ **1** Cisco Unified CM Administration から、**[**コールルーティング(**Call Routing**)**]** > **[**ルート**/**ハント (**Route/Hunt**)**]** > **[**ルートパターン(**Route Pattern**)**]** を選択します。
- ステップ **2** 次のいずれかの作業を実行します。
- 既存のルートパターンを更新するには、検索条件を入力し、[検索(Find)]をクリックし て、結果リストからルート パターンを選択します。
- 新規ルート パターンを作成するには、[新規追加(Add New)] をクリックします。
- ステップ3 [ルート パターンの設定 (Route Pattern Configuration)] ウィンドウで、[クライアント識別コー ドの要求(Require Client Matter Code)] チェックボックスをオンにします。

ステップ4 [保存 (Save) 1をクリックします。

## 強制承認コードの設定

手順

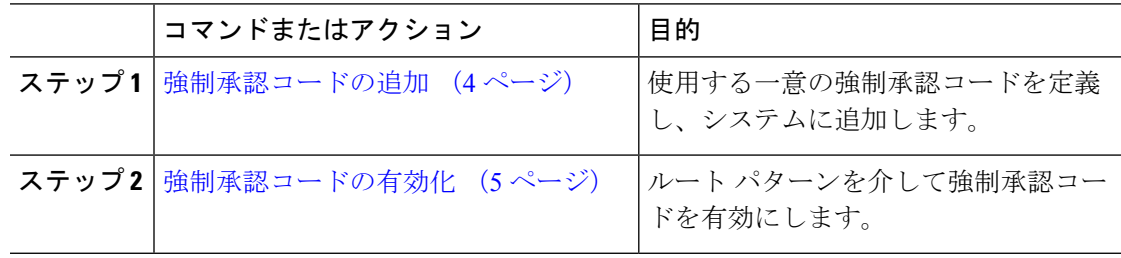

### 強制承認コードの追加

この手順を使用して、使用する一意の強制承認コードを定義し、システムに追加します。通話 を正常にルーティングするためには、ユーザ認可レベルが通話のルートパターンに指定されて いる認可レベル以上である必要があります。

#### 手順

- ステップ **1** [Cisco Unified CM の管理(Cisco Unified CM Administration)] から、**[**コール ルーティング(**Call Routing**)**]** > **[**強制承認コード(**Forced Authorization Codes**)**]** を選択します。
- ステップ **2** [承認コード名(Authorization Code Name)] フィールドに、一意の名前を 50 文字以内で入力し ます。

この名前は、認証コードを特定のユーザまたはユーザ グループに結び付けます。

- ステップ **3** [承認コード(Authorization Code)] フィールドに、一意の承認コードを 16 桁以内で入力しま す。 ユーザは、FAC 有効ルート パターンを介してコールを発信するときに、このコードを入力し ます。
- ステップ **4** [承認レベル(Authorization Level)] フィールドに、3 桁の承認レベルを 0 ~ 255 の範囲で入力 します。

ステップ5 [保存 (Save) ] をクリックします。

### 強制承認コードの有効化

この手順を使用して、ルート パターンを介して強制承認コードを有効にします。

手順

- ステップ **1** Cisco Unified CM の管理から、**[**コール ルーティング(**Call Routing**)**]** > **[**ルート**/**ハント (**Route/Hunt**)**]** > **[**ルート パターン(**Route Pattern**)**]** を選択します。
- ステップ **2** 次のいずれかの作業を実行します。
	- **[**検索(**Find**)**]**をクリックし、結果のリストからルートパターンを選択して、既存のルー ト パターンを更新します。
	- [新規追加(Add New)] をクリックして、新しいルート パターンを作成します。
- ステップ **3** [ルート パターンの設定(Route Pattern Configuration)] ウィンドウで、[強制承認コードが必要 (Require Forced Authorization Code)] チェック ボックスをオンにします。
- ステップ **4** [認可レベル(Authorization Level)] フィールドに、0 ~ 255 の間で認可レベルの値を入力しま す。

ルーティングを成功させるには、ユーザの FAC レベルをコールの設定レベルと等しいか、ま たはそれよりも大きくする必要があります。

ステップ5 [保存 (Save) 1をクリックします。

## クライアント識別コードと強制承認コードの連携動作

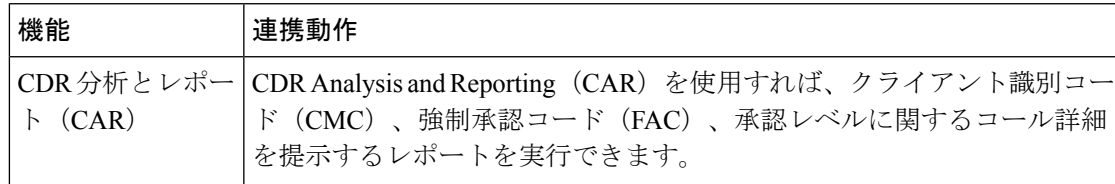

表 **<sup>1</sup> :** クライアント識別コードと強制承認コードの連携動作

 $\overline{\phantom{a}}$ 

I

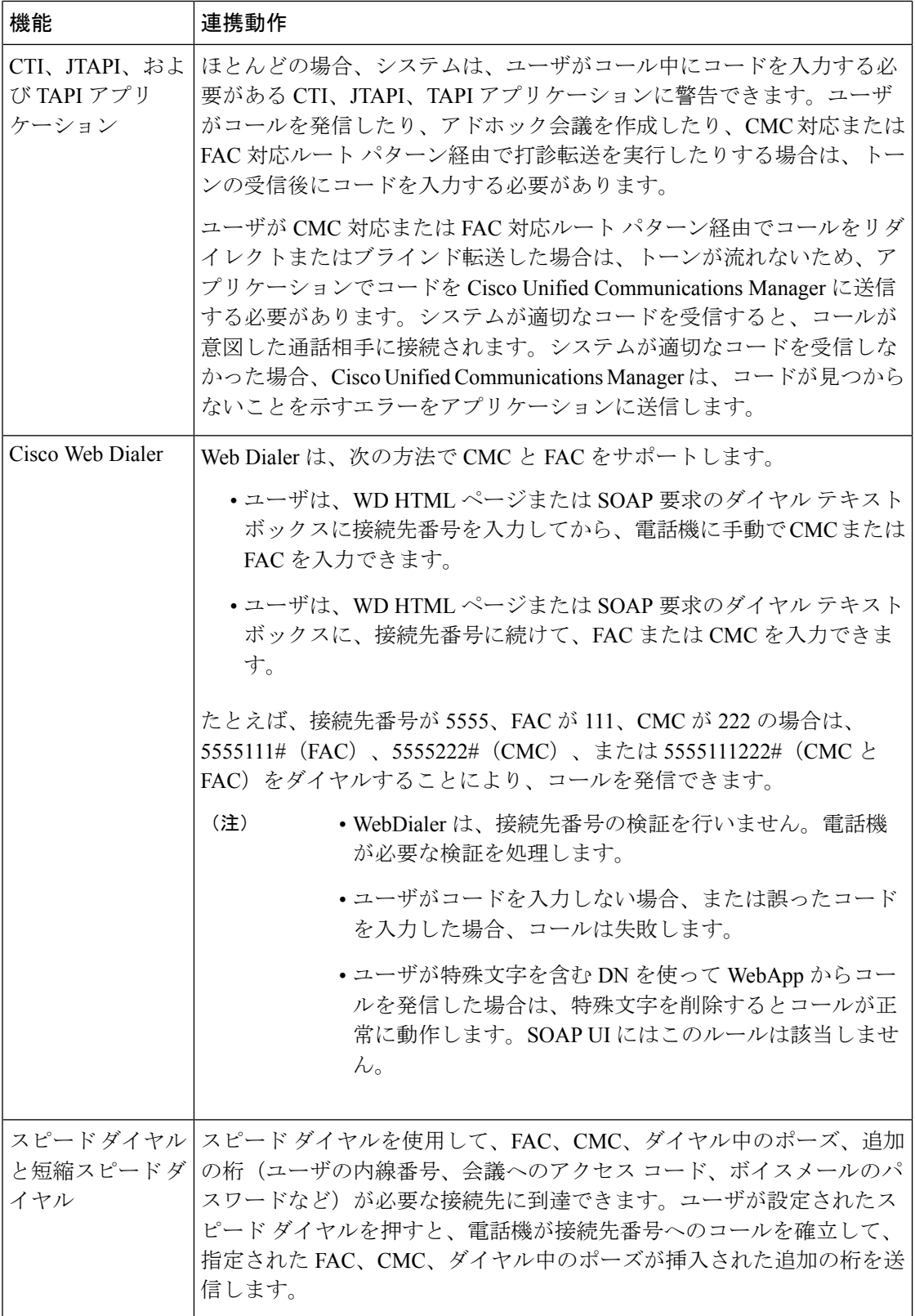

# クライアント識別コードと強制承認コードの制限事項

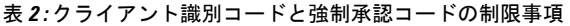

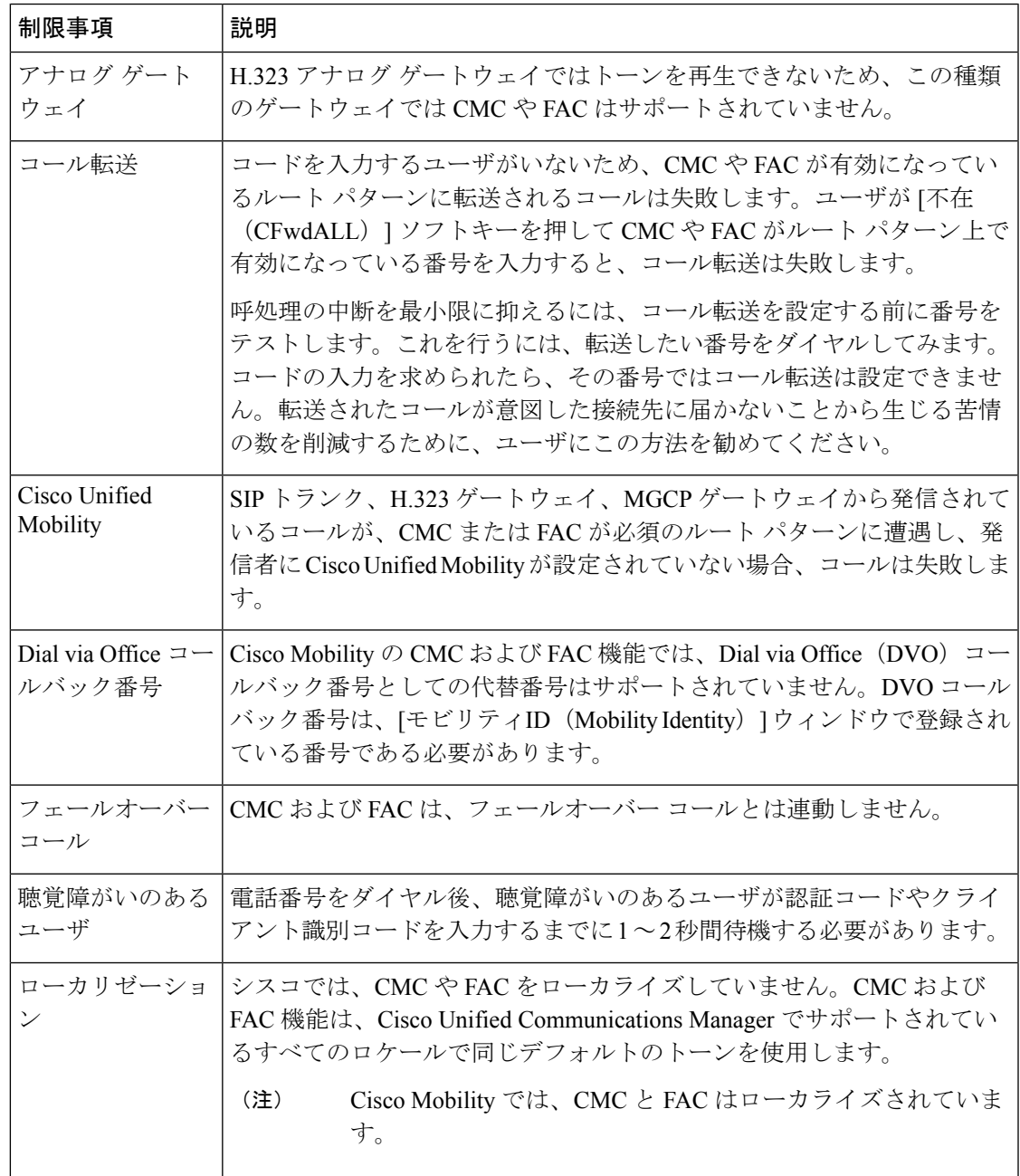

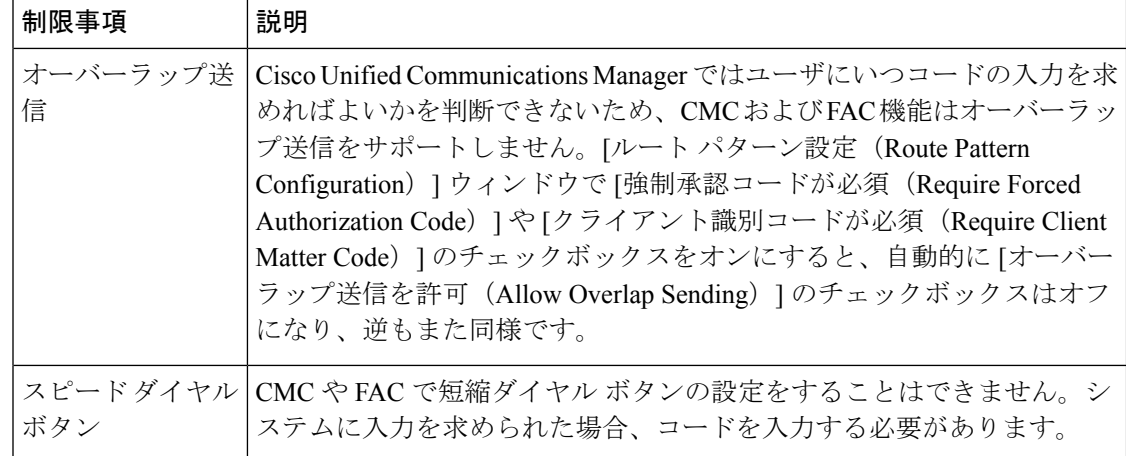

翻訳について

このドキュメントは、米国シスコ発行ドキュメントの参考和訳です。リンク情報につきましては 、日本語版掲載時点で、英語版にアップデートがあり、リンク先のページが移動/変更されている 場合がありますことをご了承ください。あくまでも参考和訳となりますので、正式な内容につい ては米国サイトのドキュメントを参照ください。